## **Signatura amb Certificat Digital**

Tots els pasos per realitzar la signatura amb Certificat Digital estàn explicats a la web de la UPC en aquest enllaç: [El certificat digital de la UPC](https://www.upc.edu/identitatdigital/ca/certificatdigital/el-certificat-digital%20UPC)

Si firmaràs amb Adobe Acrobat Reader, un cop instal·lat el certificat pots seguir aquests pasos:

## **Signar amb Adobe Acrobat Reader amb Certificat Digital o Signatura**

1.- Obre el programa i fes click a l'apartat d'eines.

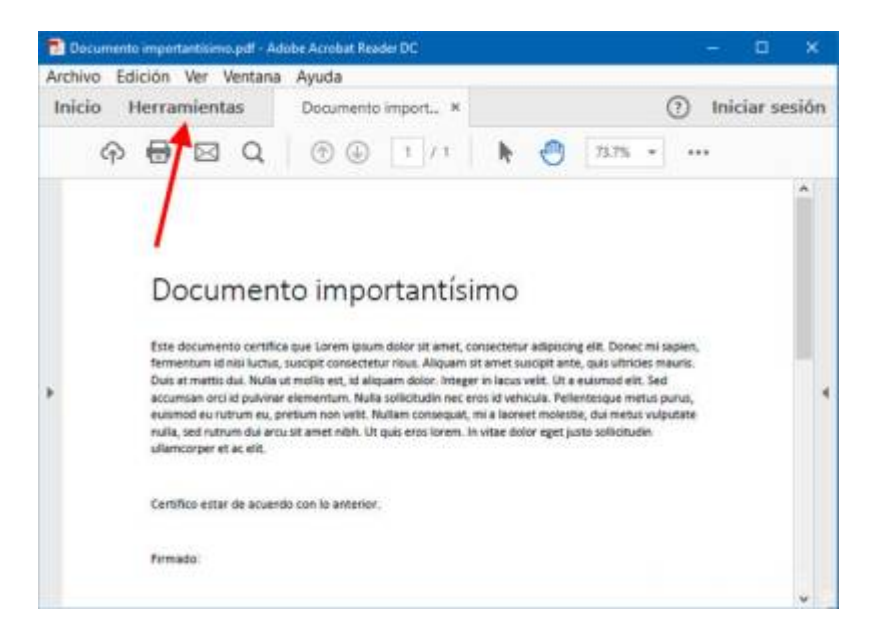

2.- Busca l'apartat de Formularis i Firmes, i selecciona la firma amb certificat

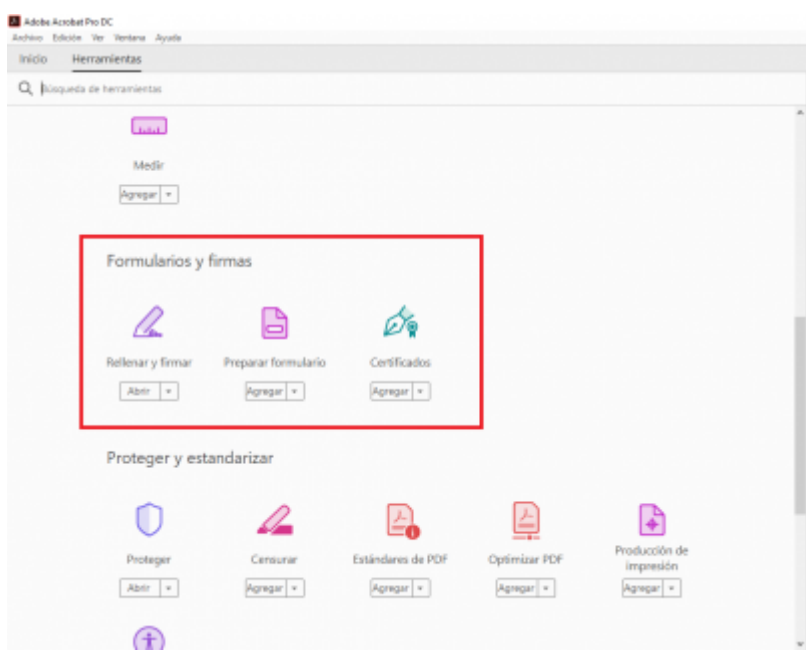

3.- S'obrirà una finestra per buscar el certificat a on el tinguis instal·lat.

Només seran vàlides les signatures fetes amb aquest mètode sempre i quan el certificat amb el que

es signi tingui validesa legal, com així ho tenen els certificats del carnet de la UPC (amb certificats expedits per l'Administració Oberta de Catalunya) o els certificats expedits per la FNMT.

Teni més informació d'aquest procediment [al lloc web de l'Administració Oberta de Catalunya](https://www.aoc.cat/knowledge-base/signar-pdf-lidcat/).

From: <https://wiki.caminstech.upc.edu/>- **CaminsTECH Wiki**

Permanent link:

**[https://wiki.caminstech.upc.edu/doku.php?id=public:entorn-treball:estacio-treball:signatura\\_amb\\_certificat\\_digital&rev=1587133348](https://wiki.caminstech.upc.edu/doku.php?id=public:entorn-treball:estacio-treball:signatura_amb_certificat_digital&rev=1587133348)** Last update: **2020/04/17 16:22**

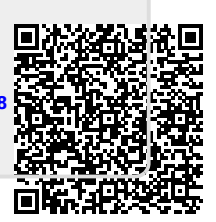